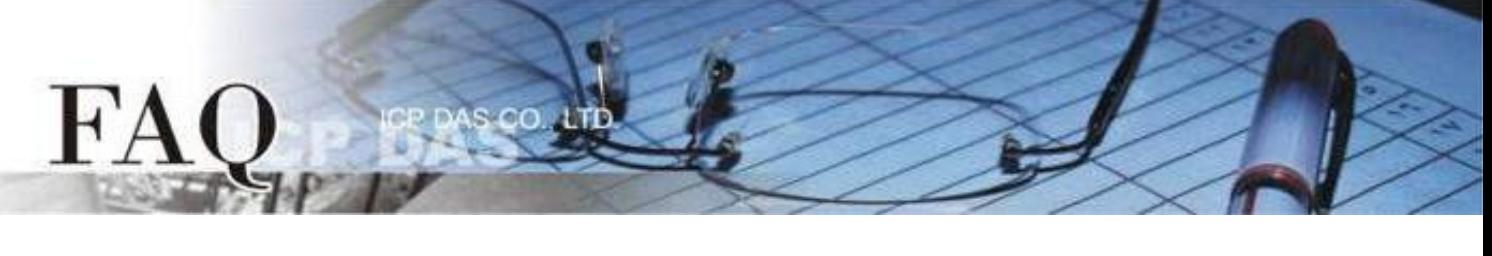

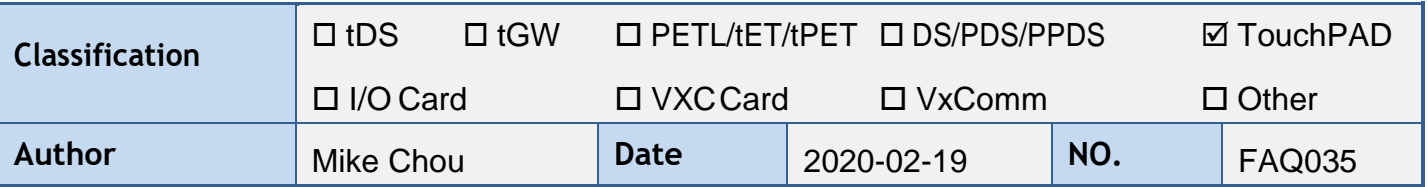

# **Q: Why does I download the project to the TouchPAD fail?**

A: The fail downloading may be caused by the wrong Rotary Switch adjustment, the wrong selected TouchPAD device and the wrong operation, etc. Please refer the below instructions to try again.

# **Applications are downloaded through RS-485**

#### **Note: Please remove other devices on the same RS-485 Network before downloading**

Applicable Model:

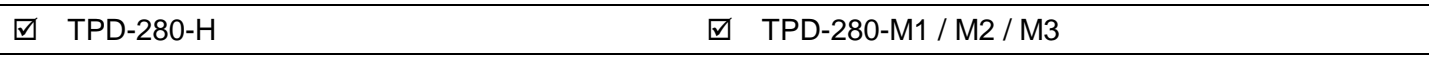

Step 1 Connect the TouchPAD model and the computer using the RS-485 converter.

For example : The ICPDAS product I-7520 (RS-232 / RS-485 Converter) or I-7561 (USB / RS-485 Converter)

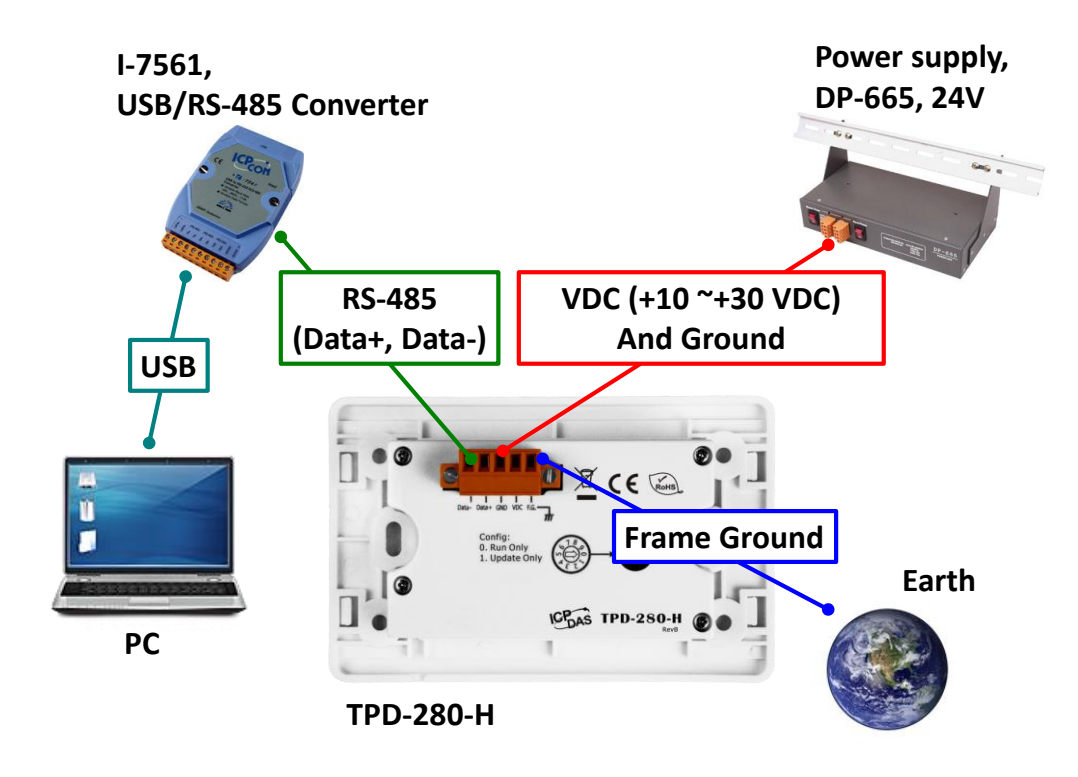

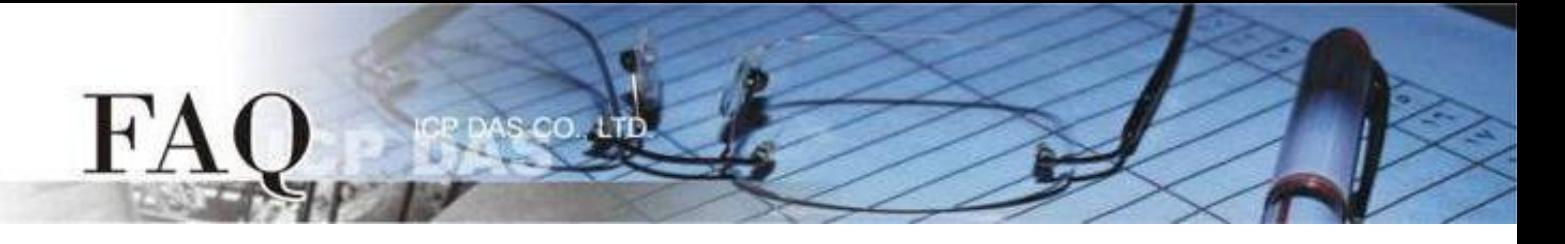

Step 2 Adjust the Rotary Switch to "1" (Update mode) and then power on the TouchPAD model. After powering on the TouchPAD model, the screen of the TouchPAD should be blank.

**Note: The default setting of Rotary Switch on TouchPAD is "0" (Run mode)**

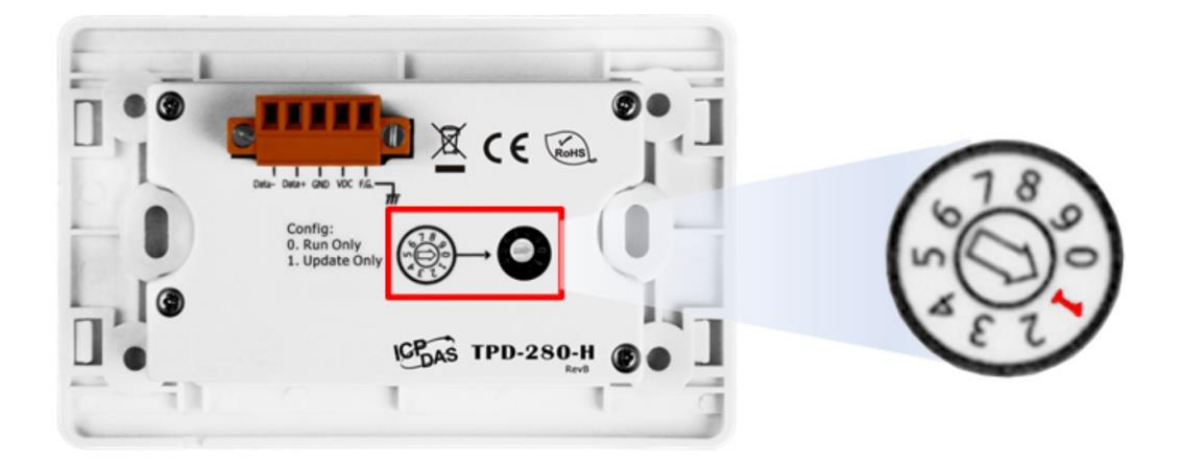

Step 3 Select the "Set up Device (TouchPAD)" item from the "Run" menu to open the "Setup Serial Device" dialog box. Select the COM Port that connects the TouchPAD.

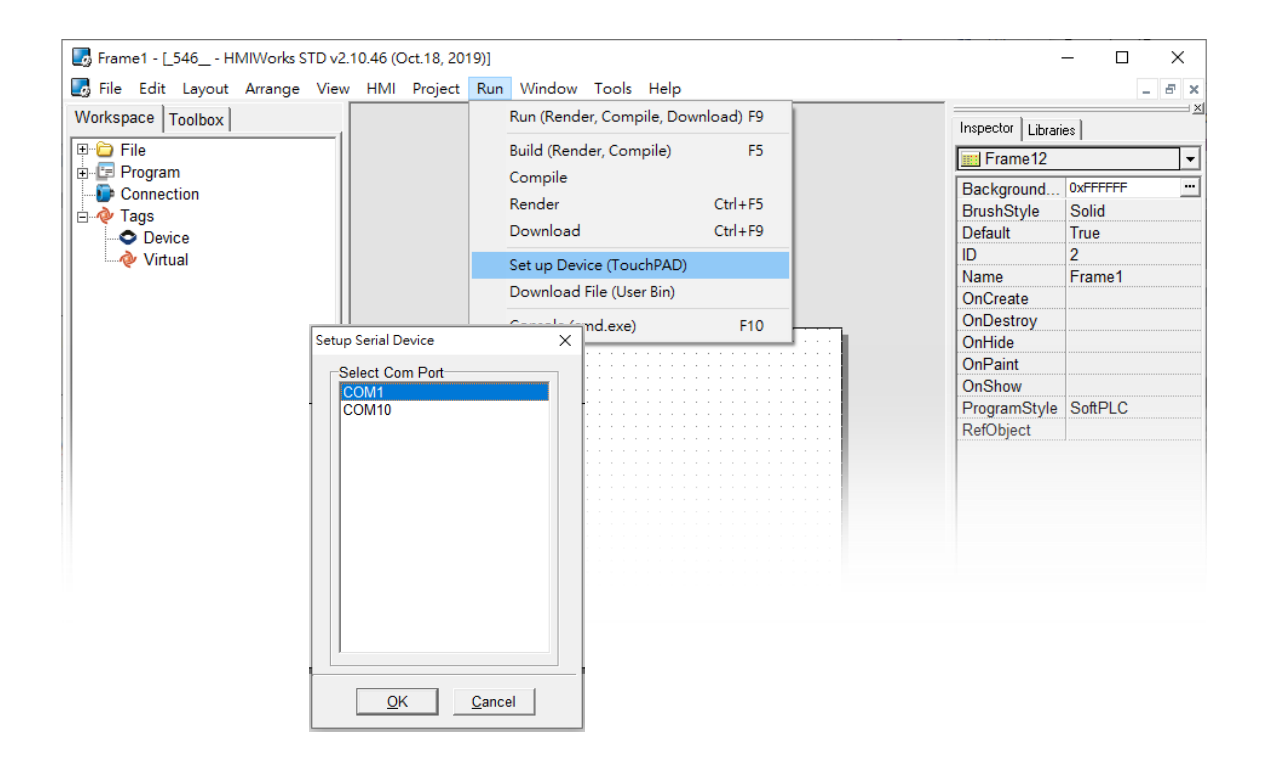

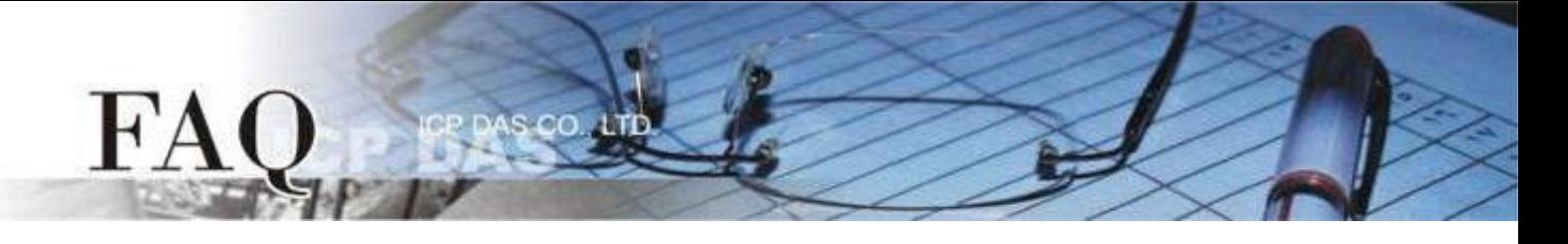

Step 4 In the HMIWorks application, click the "Run (Render, Compile, Download) F9" item from the "Run" menu, or press F9. After completing the building, the reminded-window will bounce (Please make sure there are no other device on the RS-485 bus), click the "OK" button to start downloading.

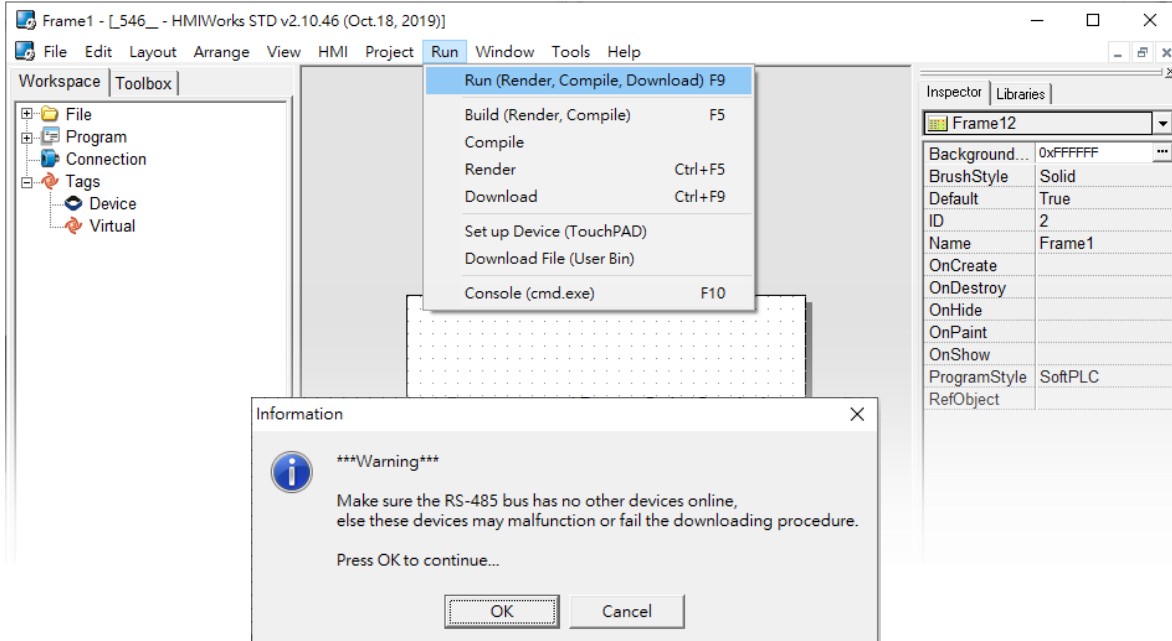

Step 5 Wait until the Download is completed (100%). Adjust the Rotary Switch to "0" (Run mode), and then reboot the TouchPAD. After rebooting the TouchPAD, the screen of the TouchPAD will display the project.

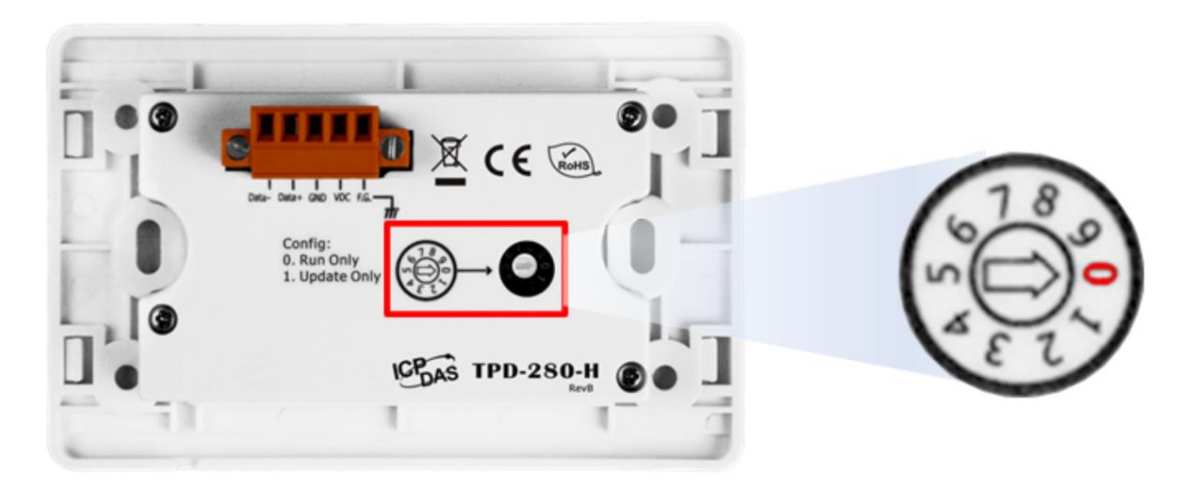

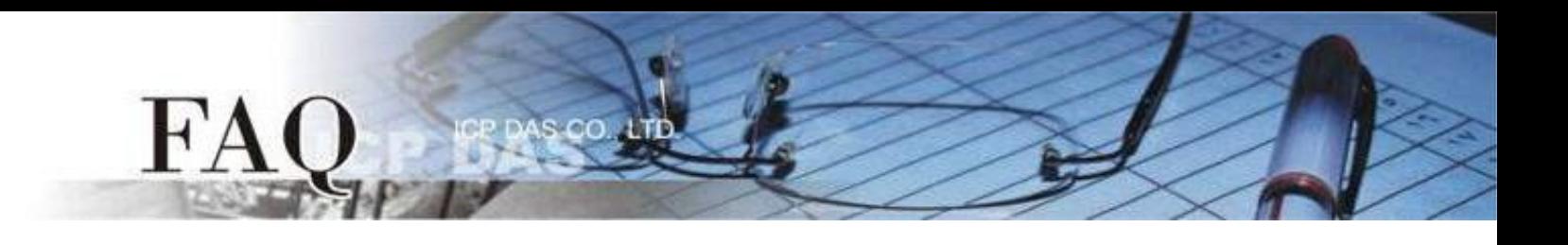

### **Applications are downloaded through Ethernet**

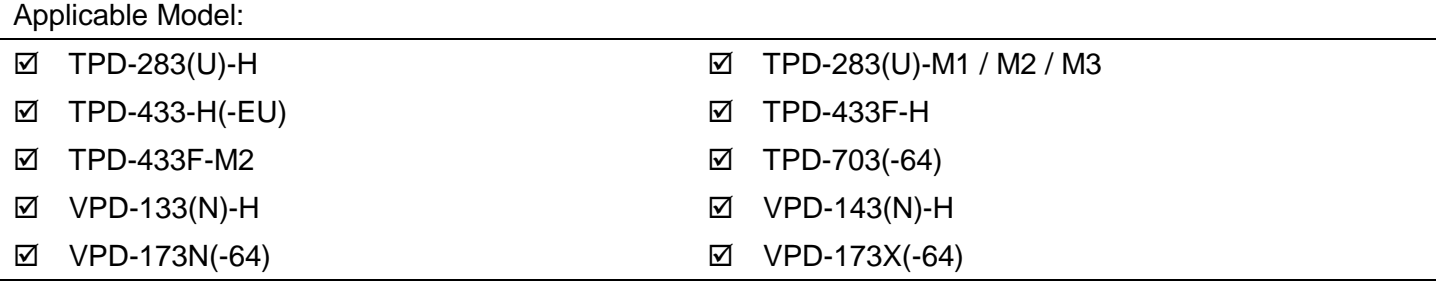

Step 1 Connect both the TouchPAD model and the Host PC to the same sub network, or use a Power over Ethernet Switch, e.g., an NS-205PSE, and supply power to the TouchPAD model via the PoE Switch.

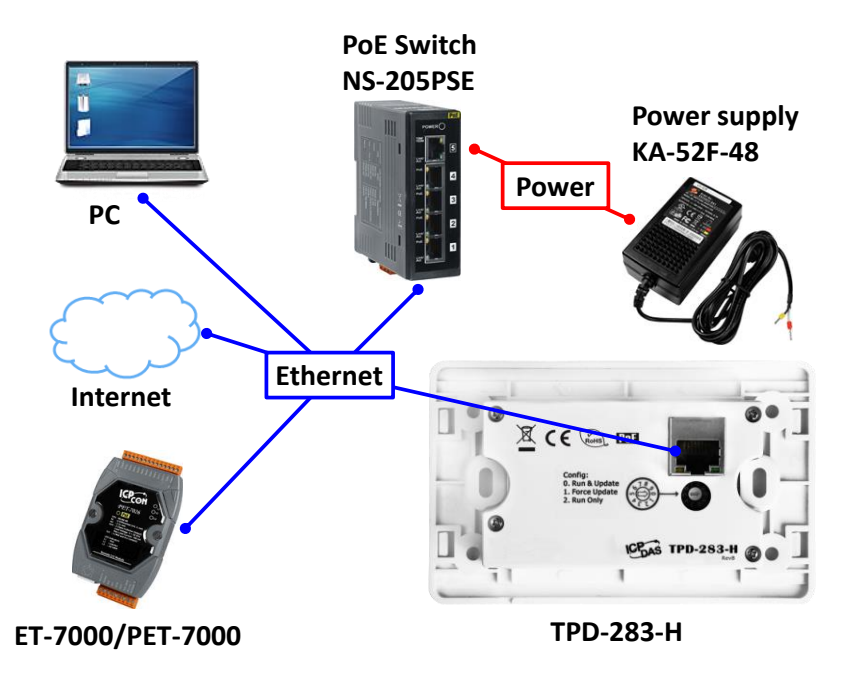

Step 2 Adjust the Rotary Switch to "0" (Run & Update mode) and then reboot the TouchPAD model.

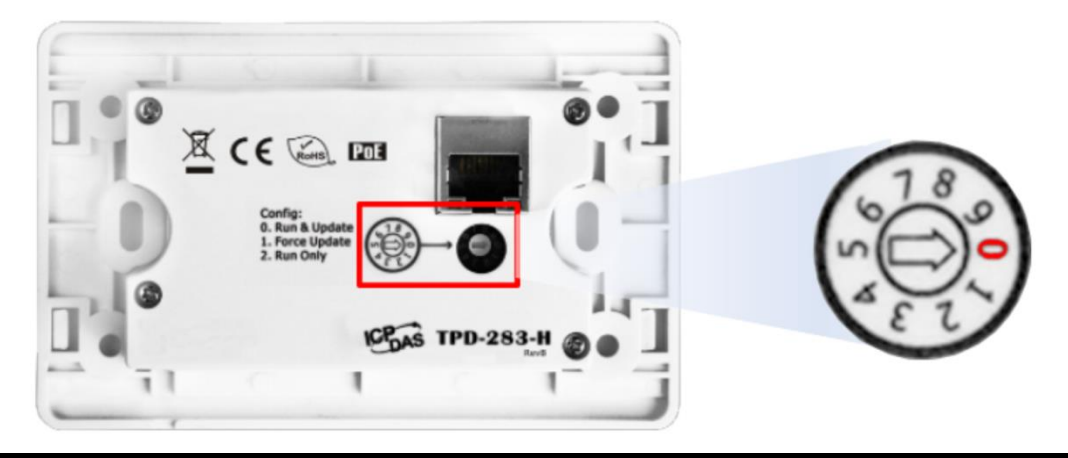

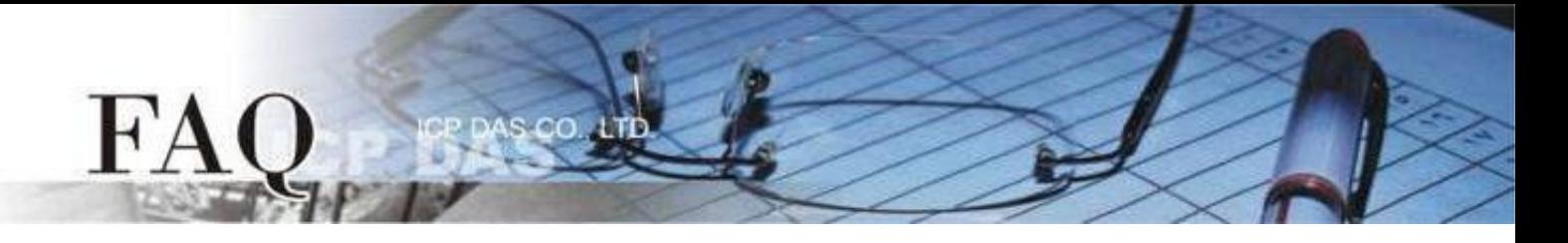

Step 3 Select the "Set up Device (TouchPAD)" item from the "Run" menu to open the "Setup Ethernet Device" dialog box. Select the "DHCP" and "Ethernet" options, and then click the "Search for TouchPAD…" to search for the model.

**Note: If your network doesn't have access to a DHCP, you can use the Static IP and enter the effective IP information.**

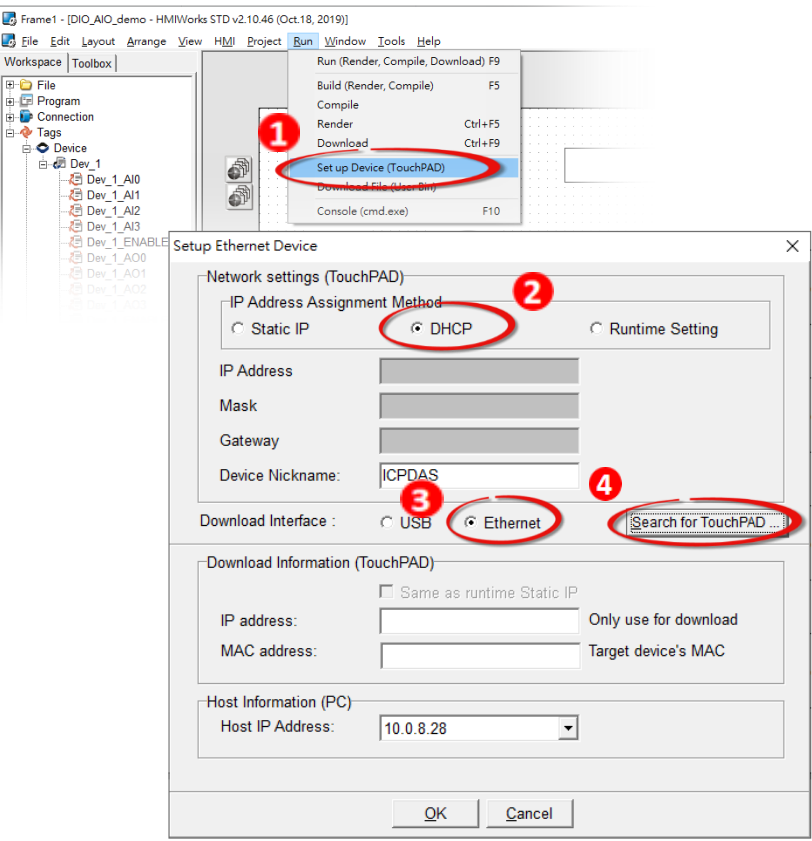

Step 4 Select the TouchPAD model that has the correct MAC address, and then click the "OK" button. **NOTE : If the TouchPAD can't be found, please power off the TouchPAD model first, then adjust the Rotary Switch to "1"(Ethernet Force Update mode), and try to search again.** 

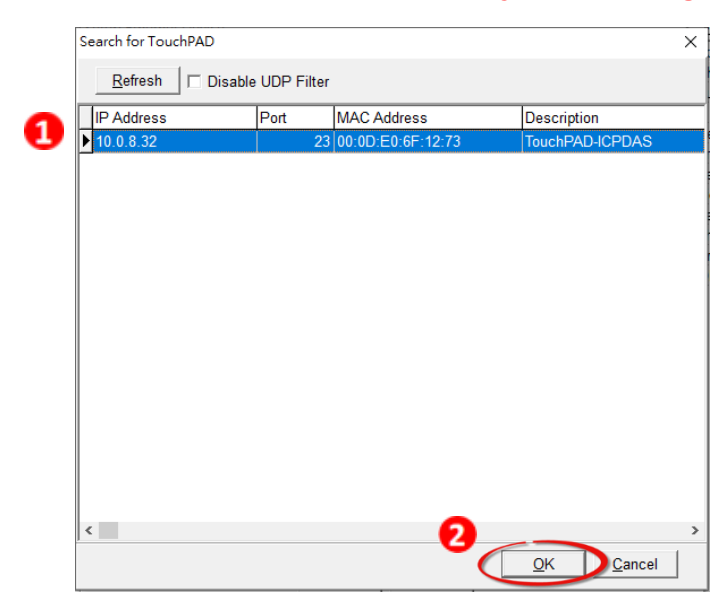

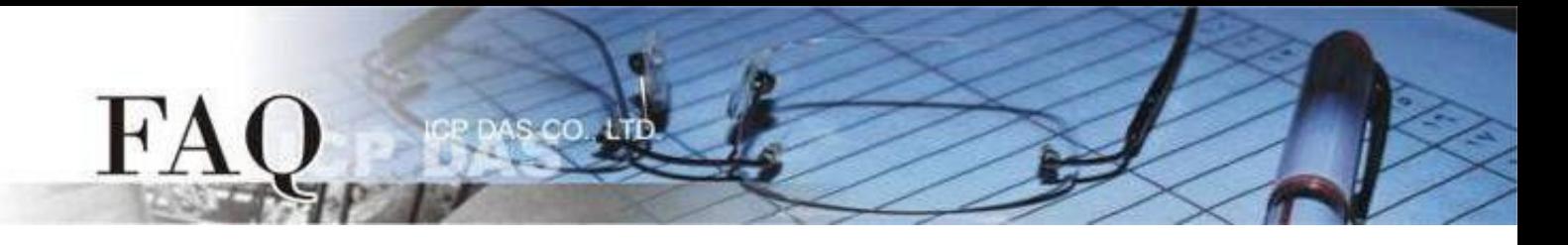

Step 5 Return to the "Setup Ethernet Device" dialog box and enter an effective "IP address" in the "Download Information (TouchPAD)" field, and then click the "OK" button.

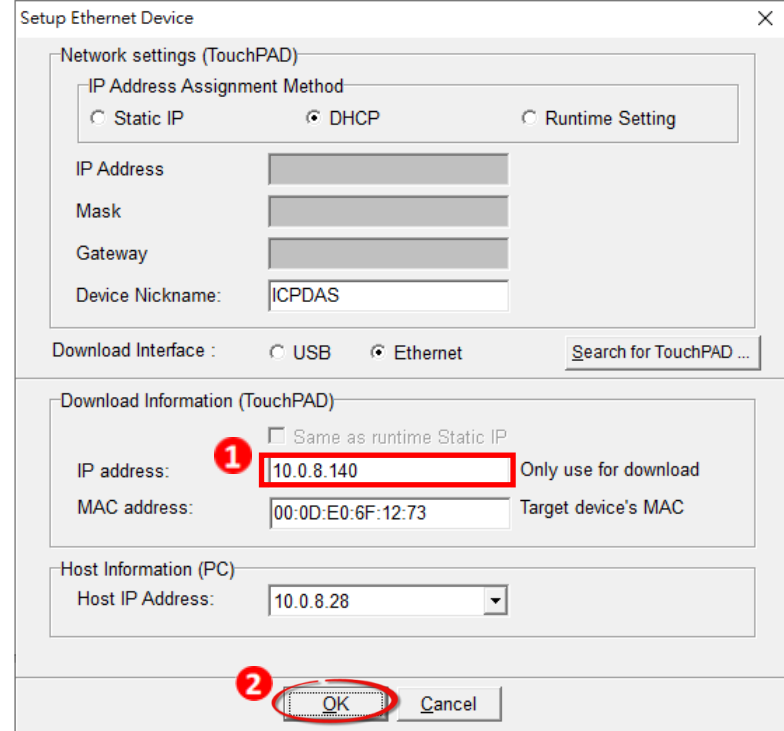

Step 6 In the HMIWorks application, click the "Run (Render, Compile, Download) F9" item from the "Run" menu, or press F9. The program will now be compiled.

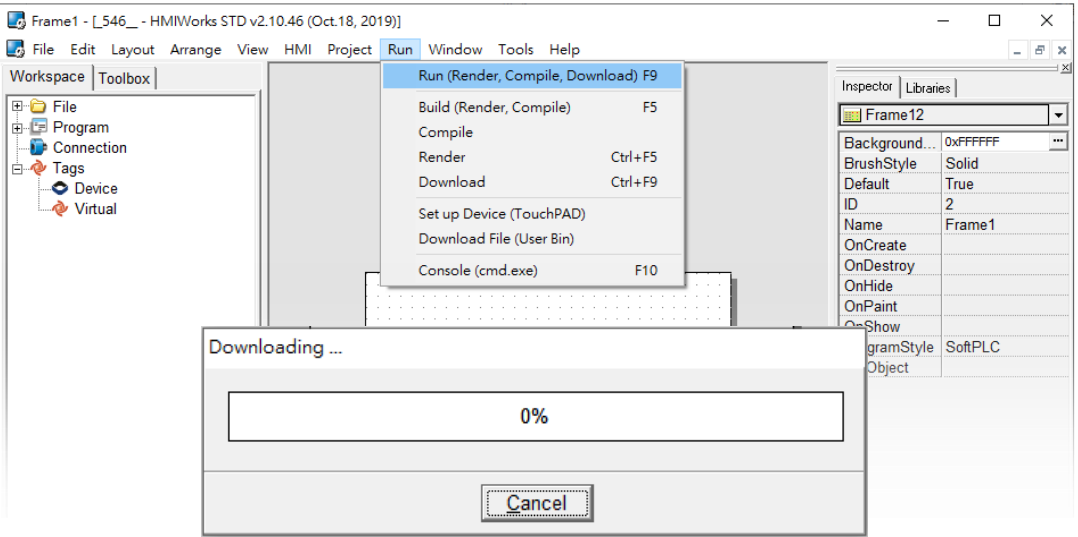

Step 7 Wait until the Build and Download is completed (100%), the screen of the TouchPAD will display the project.

**Note: If you use the "1"(Ethernet Force Update mode) to download, please adjust the Rotary Switch to "0"(Run mode) and reboot the TouchPAD model.**

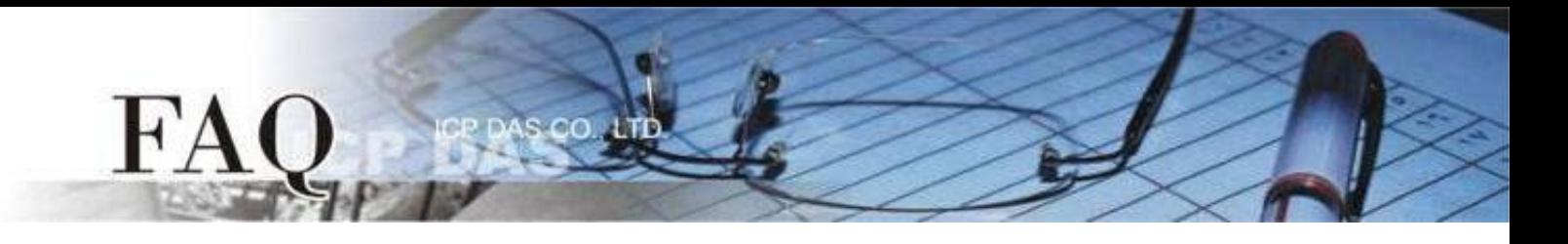

# **Applications are downloaded through USB**

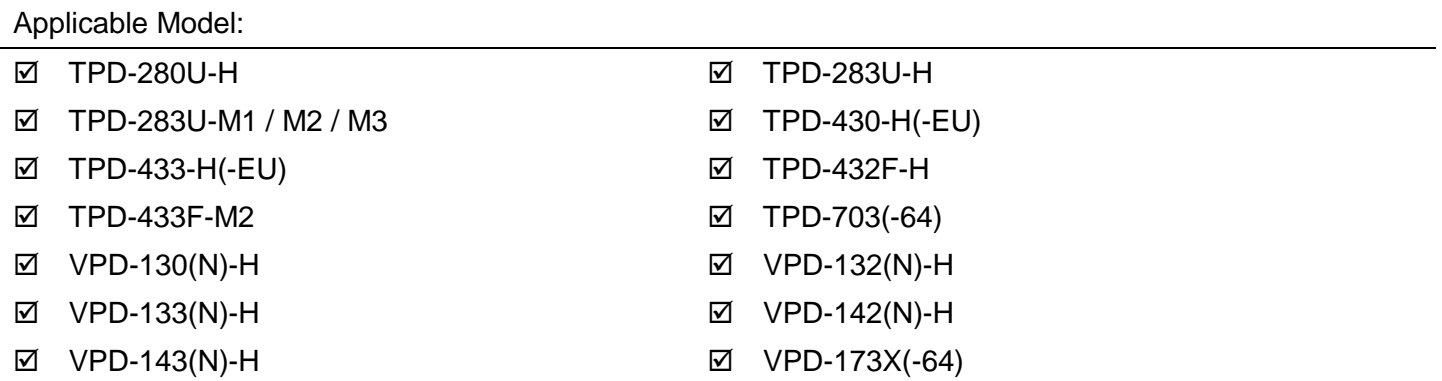

Step 1 Connect the TouchPAD model to the Host PC using a CA-USB10 cable.

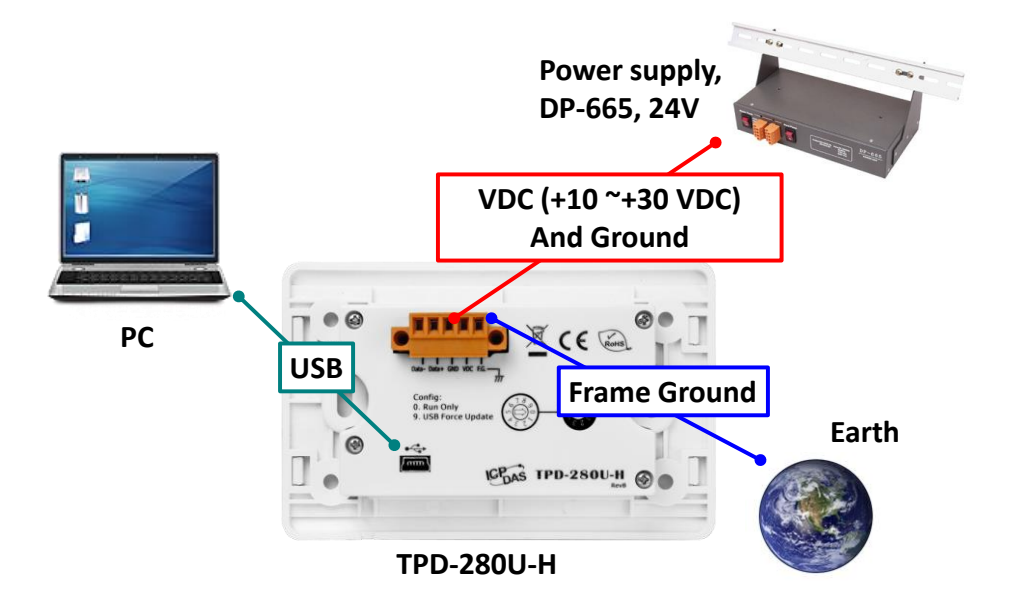

Step 2 Adjust the Rotary Switch to "9" (USB Force Update mode) and then reboot the TouchPAD model. **Note: The default setting of Rotary Switch on TouchPAD is "0" (Run mode)**

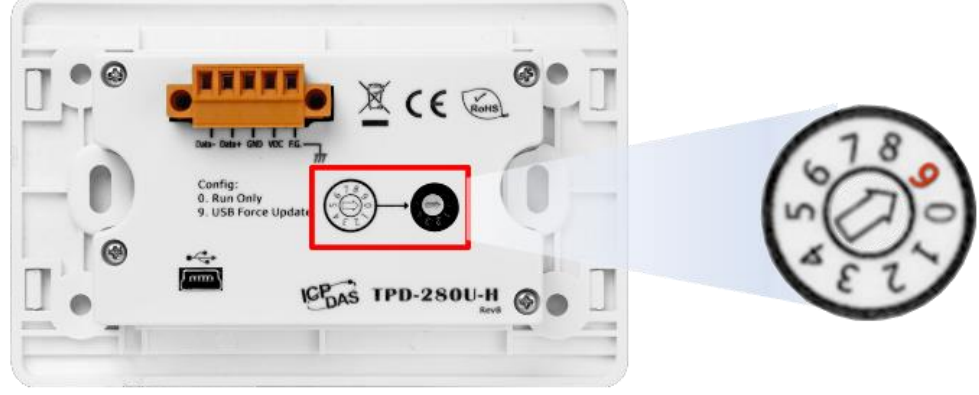

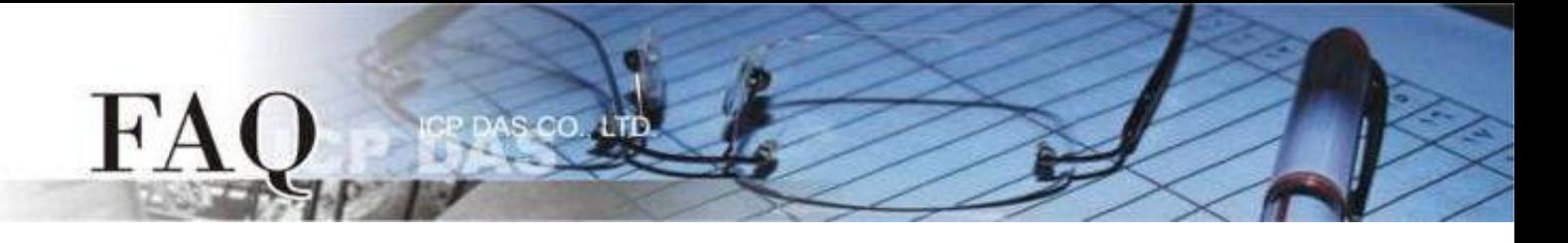

Step 3 Select the "Set up Device (TouchPAD)" item from the "Run" menu to open the "Setup Ethernet Device" dialog box. Select the "DHCP" and "USB" options, and then click the "OK" button to confirm setting. **NOTE**:**If your network doesn't have access to a DHCP, you can use the Static IP and enter the effective** 

**IP information. If the TouchPAD model didn't support the Ethernet function, you can skip this step.**

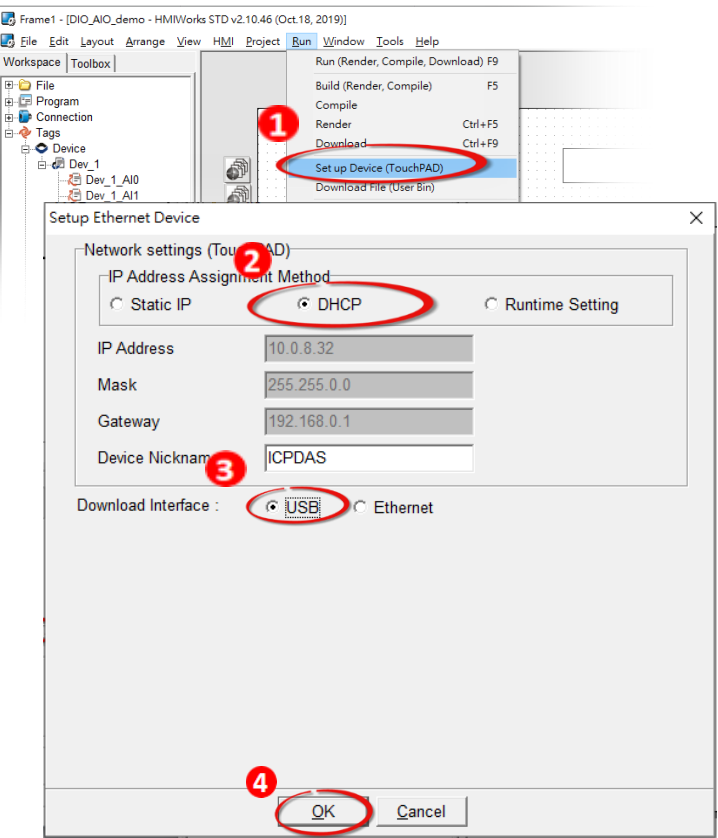

Step 4 In the HMIWorks application, click the "Run (Render, Compile, Download) F9" item from the "Run" menu, or press F9. The program will now be compiled.

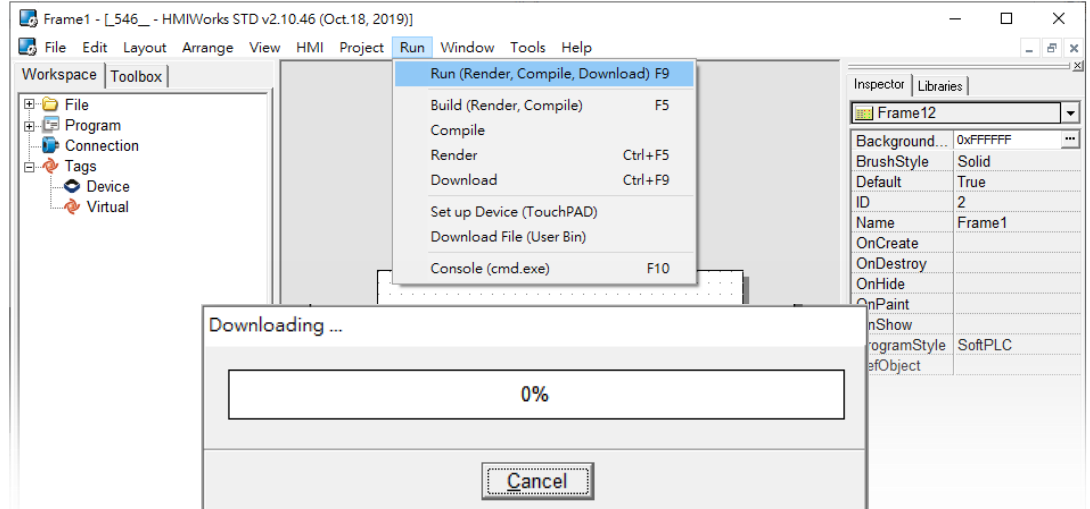

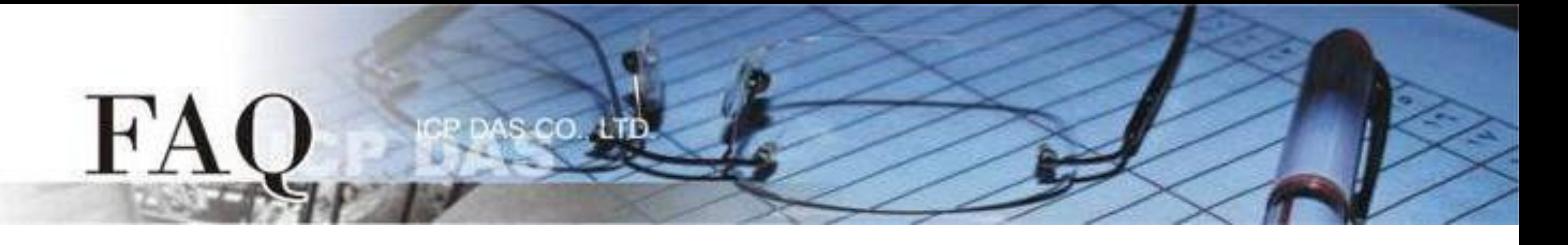

Step 5 Wait until the Build and Download is completed(100%). Adjust the Rotary Switch to "0" (Run mode), and then reboot the TouchPAD. After rebooting the TouchPAD, the screen of the TouchPAD will display the project.

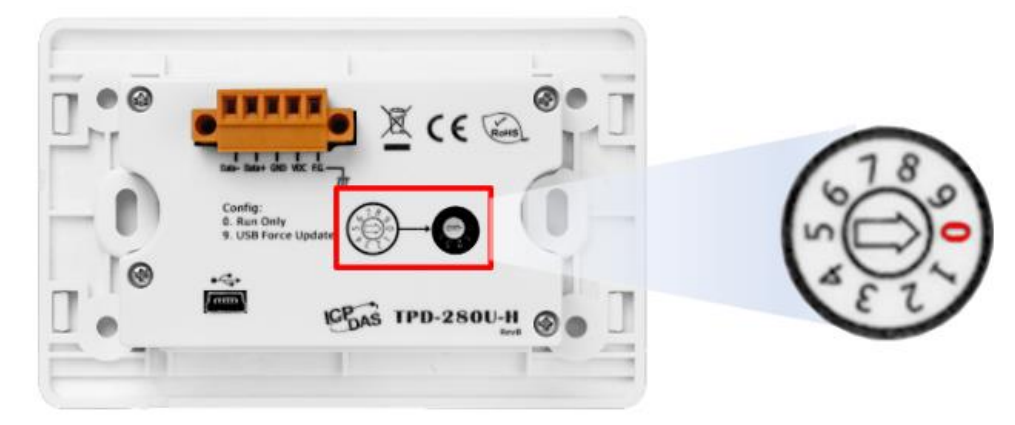